# **B.O.L.T. TRAINING**

Pricing an AZ Home Plus Loan

by Mountain West Financial, Inc.

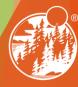

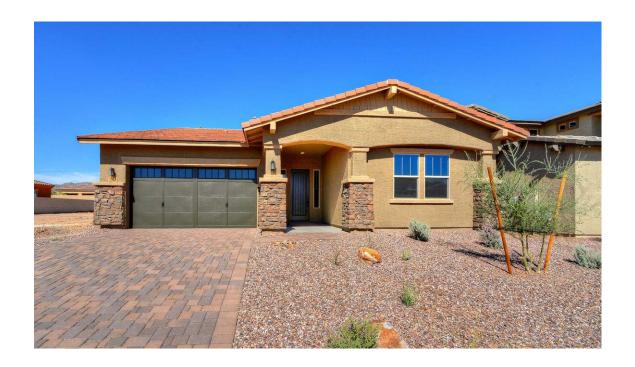

In This Training We Will Discuss

Pricing an AZ Home Plus Loan

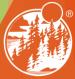

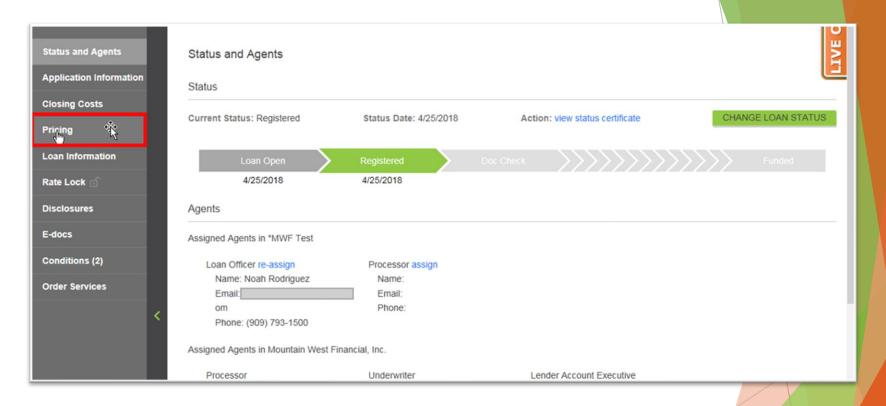

# 1. Within a loan, click "Pricing".

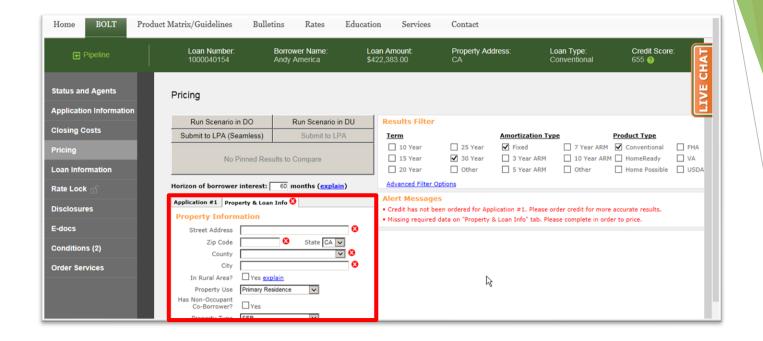

2. In the Property & Loan Info section, complete all required fields (indicated by a red "x").

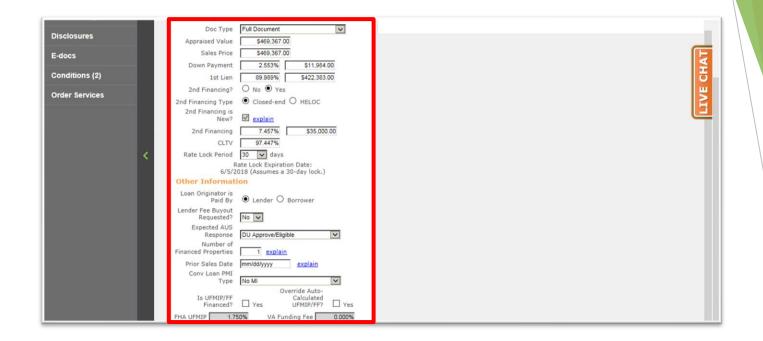

3. In the Property & Loan Info section, complete any additional fields that pertain to the loan.

5

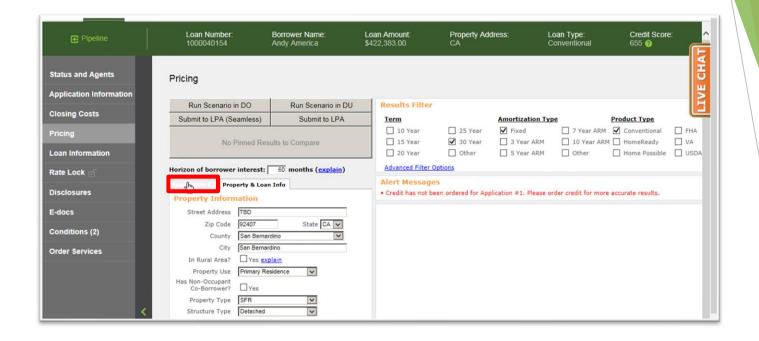

## 4. Click "Application #1".

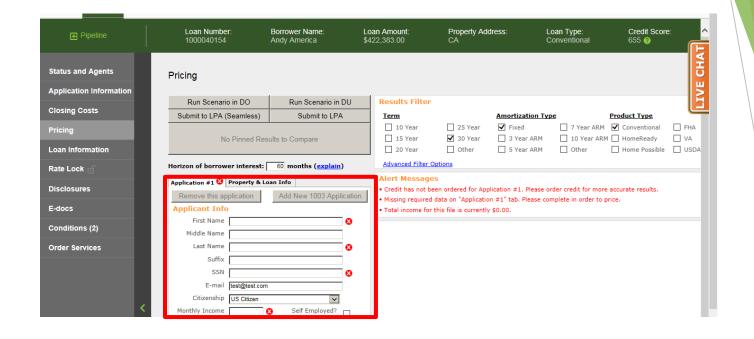

5. In the Application #1 section, complete all required fields (indicated by a red "x").

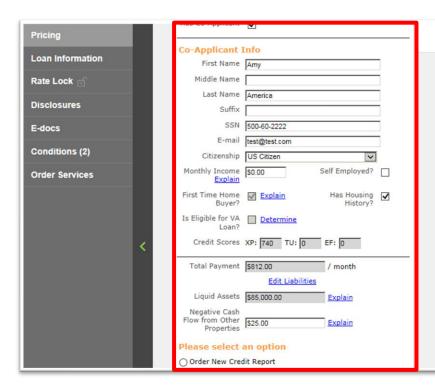

6. In the Application #1 section, complete any additional fields that pertain to the loan.

8

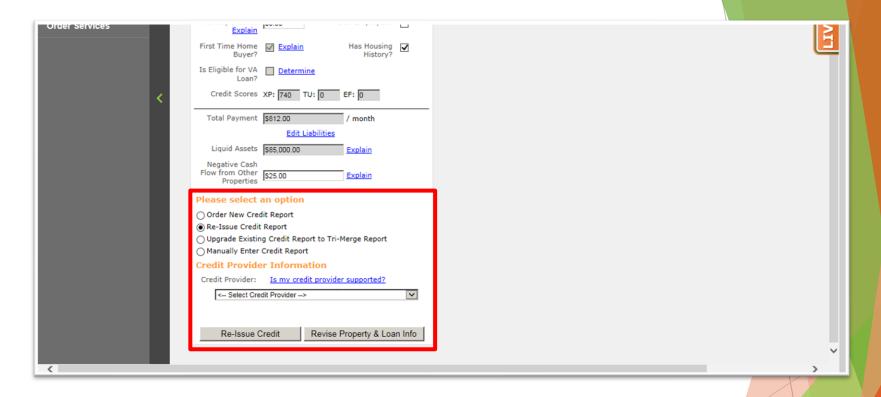

12/29/2020

9

7. In the Application #1 section, scroll down to the Credit section.

Mountain West Financial, Inc.

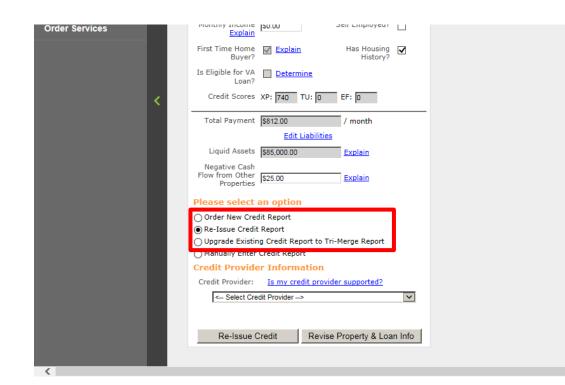

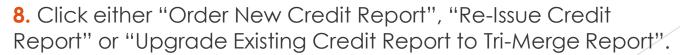

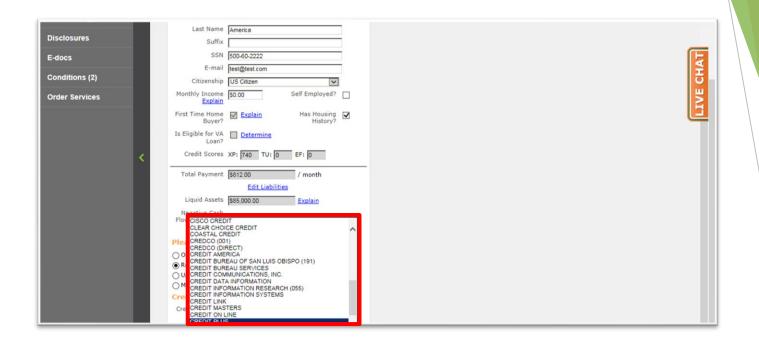

### 9. Select the Credit Provider.

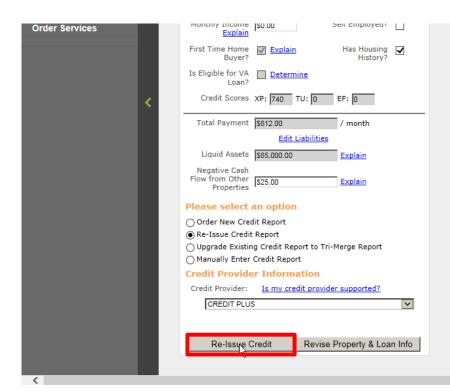

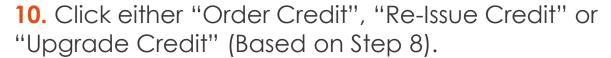

12

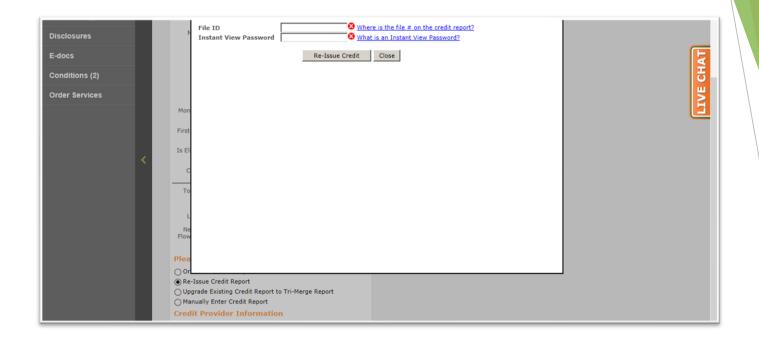

**11.** A window will appear, asking for various information, dependent upon Credit Provider. Enter required information.

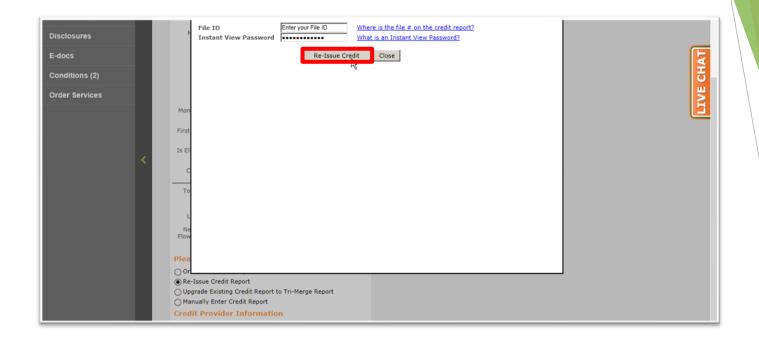

12. Click either "Order Credit", "Re-Issue Credit" or "Upgrade Credit" (Based on Step 8).

14

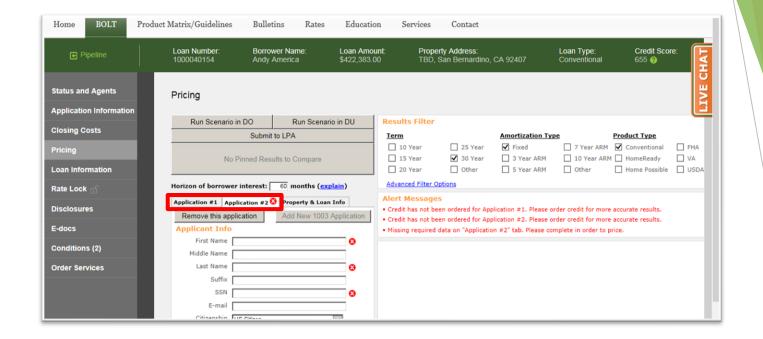

**13.** Repeat Steps 4 through 12 for additional Applications, if applicable.

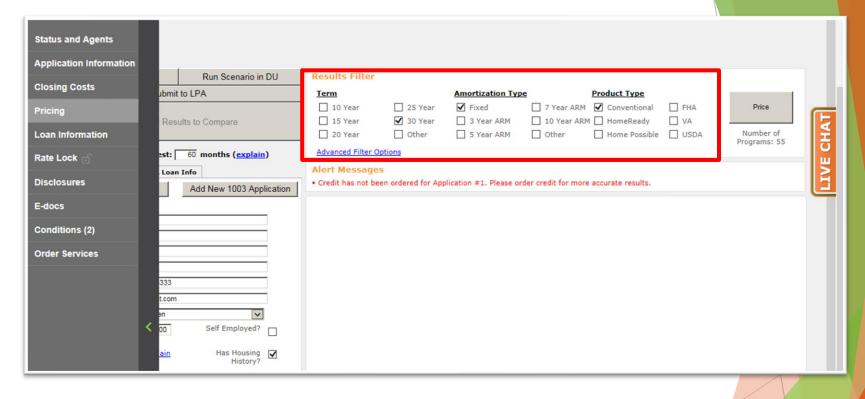

14. In the Results Filter section, select the filters that will be applied to the loan.

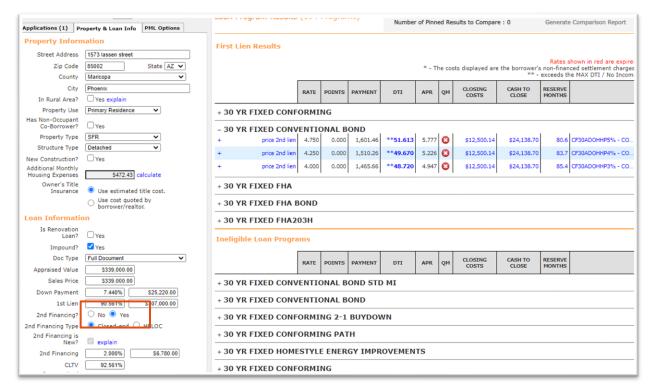

#### Make sure to select the 2<sup>nd</sup> financing radio button

**00-A.** Once this is selected you will input the 2nd Financing percentage / loan amount which will allow the pricing engine to recognize there is a 2nd lien on this transaction.

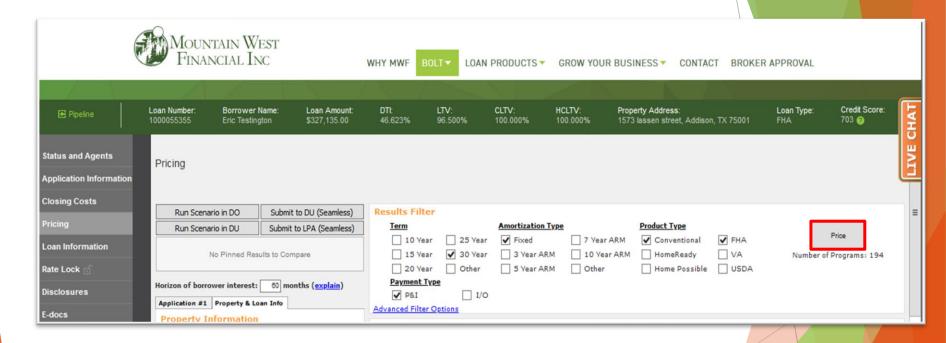

15. Click "Price".

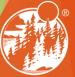

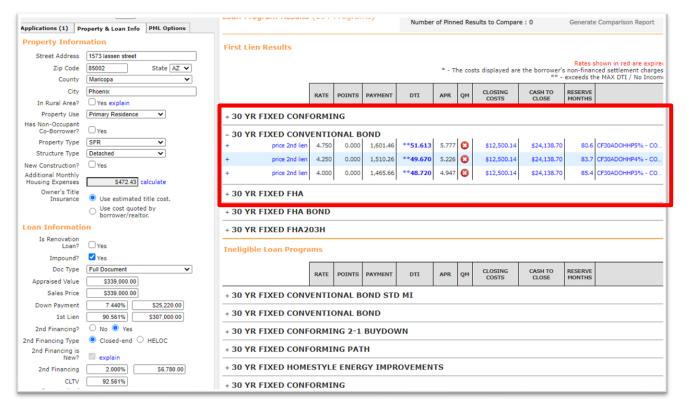

#### If Desired Results Are Displayed

**16-A.** Look under "Eligible Loan Programs" for available AZ Home Plus Program and Rates.

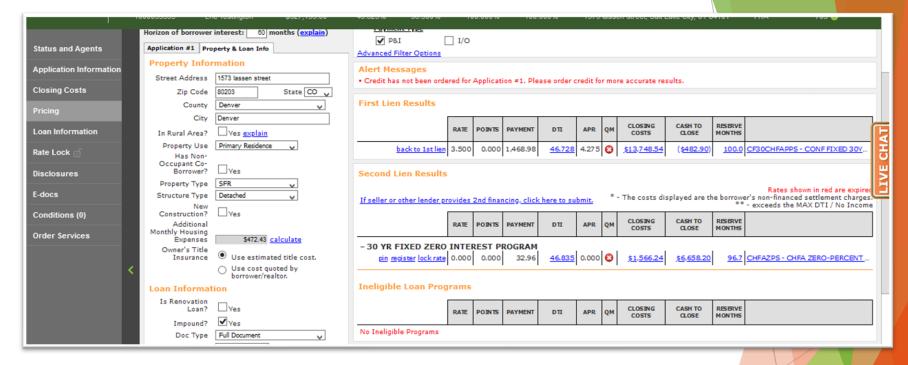

# Click on Price 2<sup>nd</sup> Lien

**00-A.** This will take you to then next screen to select the AZ Home Plus second.

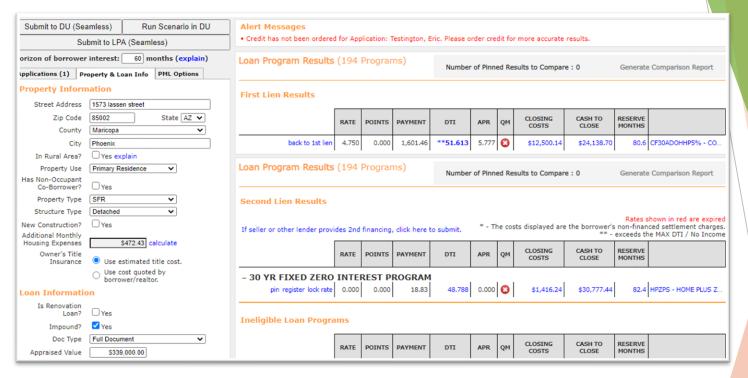

#### Click register on the 2<sup>nd</sup> Lien Program

**00-A.** Clicking Register on the 2nd lien program AZ Home Plus 2nd will register the file with the first and second loan numbers in BOLT.

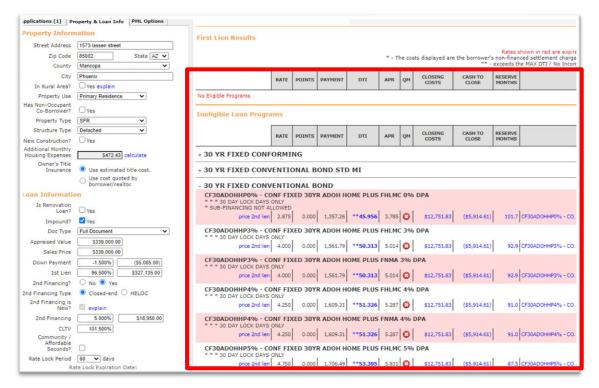

#### If Desired Results Are Not Displayed

**16-B.** Click "Display Ineligible Loan Programs" to display reasons why Programs are Ineligible.

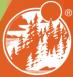

# **THANK YOU!**

For further B.O.L.T.
Training, please visit
www.mwfwholesale.com

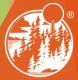